## **SilverFast Dialog Overview**

Within the SilverFast scan window, all adjustments are clearly visible. All important parameters may be adjusted by tools which are accessible from the palette above the scan frame.

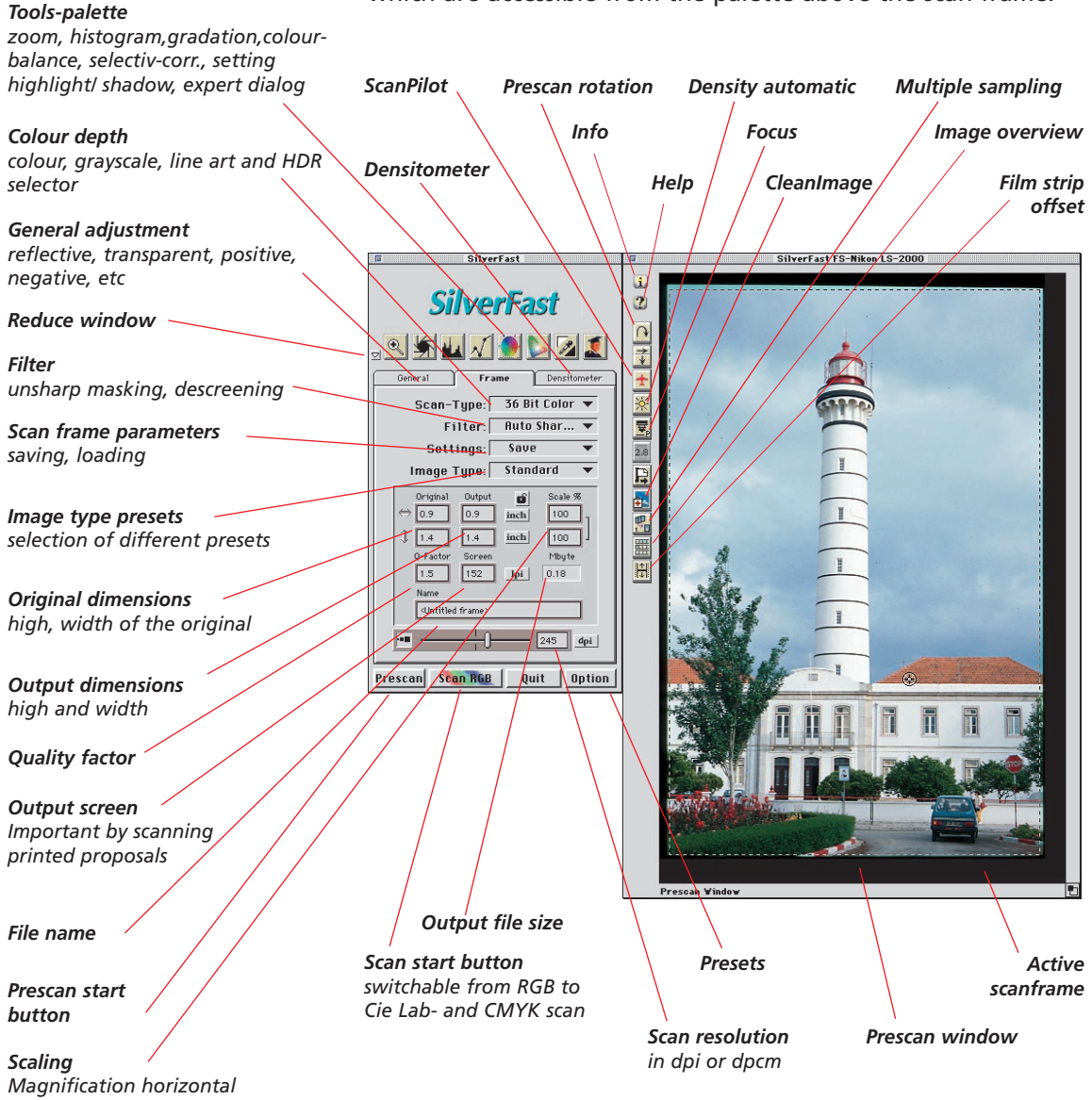

*and vertical*

SilverFast Addendum 11

## **SilverFast-Control-Palette**

All SilverFast controls are essentially allocated to three cards.

- **1. General** General Scan-Parameters
- **2. Frames** Individual Frame Parameters
- **3. Densitometer** Show the Densitometer Palette

### **1. General Scan-Parameter**

General Scan-Parameter are normally set before adjusting the individual frame parameters.

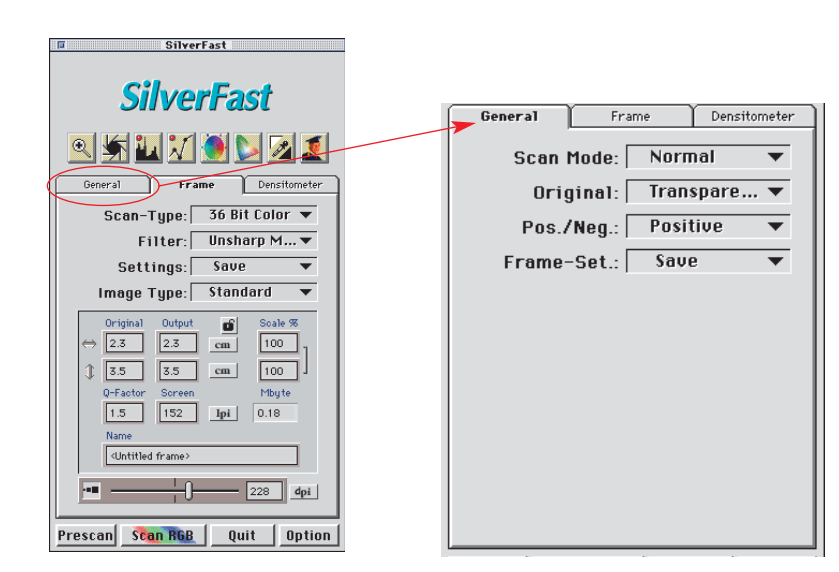

Here all general parameters of the scan can be defined, as: Normal / Batch — Transparency / ADF — Positive / Negative, as well as saving and loading combinations of several scan frames

### **2. Frame Parameters**

SilverFast enables the user to use more than one frame on a single slide and allocate individual parameters to each frame.

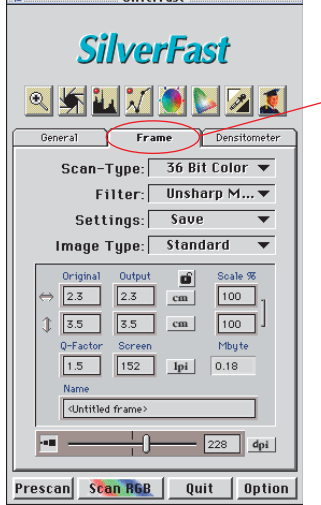

 $CilvarFact$ 

in<br>Filmen

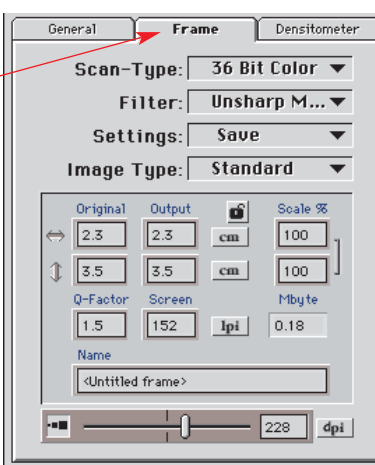

Frame-specific parameters belong to the actual frame and contain Scan-Type, Filter, Image Type as well as scaling- and resolution settings and file name. Under *Settings* all mentioned parameters can be saved and reloaded.

### **3. Densitometer**

The SilverFast densitometer is a very powerful tool to control the "before" and "after" colours of any operation you can perform with the SilverFast tools.

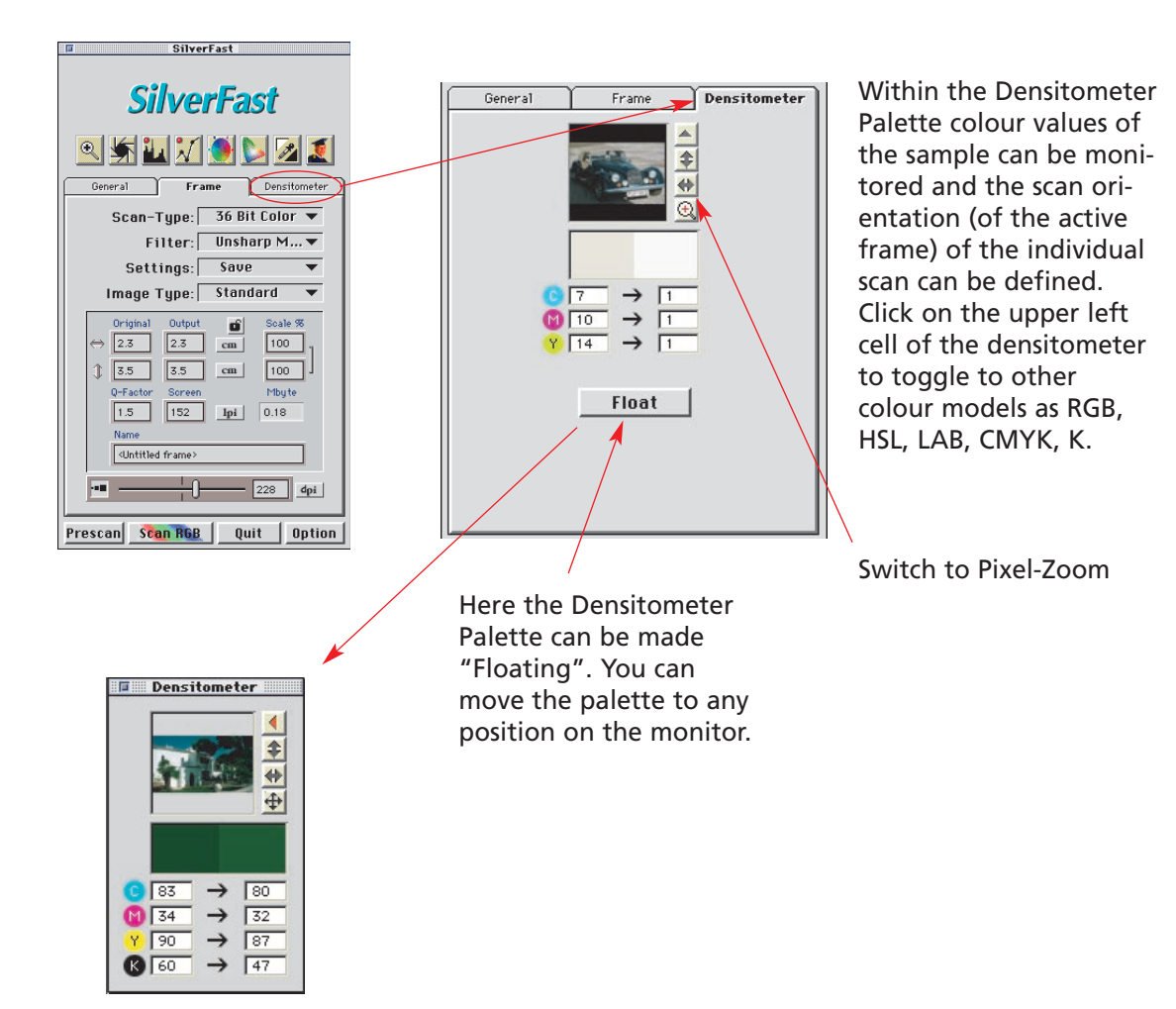

## **SilverFast Tools Palette**

All image optimising operations are controlled by the tools of the SilverFast tool palette. The use of the automatic mode will lead you in most cases to the best results.

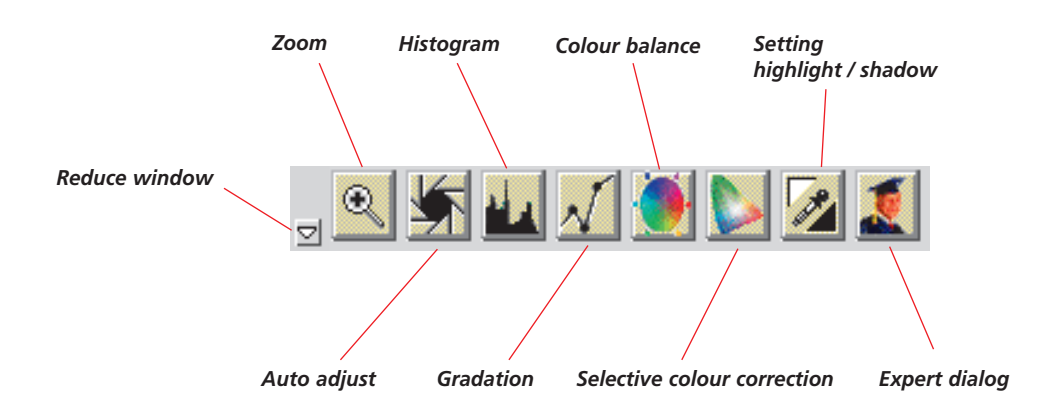

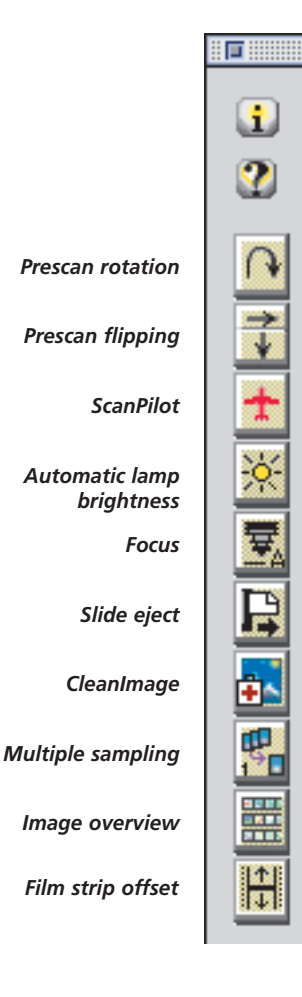

## **The button bar within prescan window**

Since Version 4 the interface is divided into several windows. The prescan appears in its own, so the available space on the screen can be best utilised. Within the prescan window some buttons have been added, which enable rotation and flipping of the prescan or special functions of the scanner. These are:

**Prescan rotation:** Here images in landscape mode can be shown correctly on the screen, although the original lies in portrait mode in the scanner. With every mouse click it will turn 90 degrees clockwise. Holding down the *Shift* key at the same time as clicking the mouse will turn it 90° counter clockwise.

**Prescan flipping:** If the image has the wrong orientation, it can be corrected with this button.

**ScanPilot:** You can bring up the ScanPilot, which will automate all the steps through the final scan.

**Automatic lamp brightness:** This function causes the scanner to analyse the density of the image before scanning and adjusts the scanner's lamp accordingly.

**Focus:** The focus function can be set on: "automatic" (point of focusing is in the centre), "manual" (the user defines the point of focusing), "manual with preview" (the user defines the point of focusing and can adjust the depth of focus) or "off". This feature ensures that the optimum focus is adjusted before each scan.

**Slide eject:** Click this button to eject the transparency, film stripes or roll back the APS film. In conjugation with the slide-feeder SF200 the inlay of the first or the next transparency will be engaged.

**CleanImage:** This function will remove dust and scratches automatically. The surface of the image will be searched for pollution and cleaned during the final scan.

**Multiple sampling:** Here the shadow detail of the scanned image can be improved. The image is scanned 4 or 16 times and averaged. The noise caused by thermal activity in the CCDs, which is mostly seen in the darker regions of the image, can be reduced by as much as 50% to 75%.

**Image overview:** Using the filmstripes- or APS filmadapter SilverFast generates an image overview automatically, which simplifies the finding and selecting specific images.

**Film strip offset:** This function allows you to adjust the starting line of the prescan (and scan) to any position of the film strip. This is useful e.g. with film stripes, where the margin or a part of the first image is cut off.

## **Using the different film adapters with SilverFast**

After the film adapter has been changed, SilverFast must be restarted in order to recognise the new adapter.

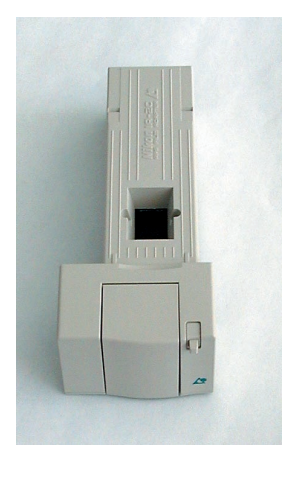

#### **APS adapter**

If the APS adapter is connected, a film cartridge has to be put in, otherwise a message will come up saying:"There is no scanner connected." In the preview window a new button for the APS overview will be visible. Calling up this function, you can start displaying small overview images using the *Start* button. If images are available in stock, the procedure will be continued behind the last image available. Note: There is no way to identify a loaded film cartridge. If you changed the cartridge, you must click on *Refresh Overview* to force SilverFast to start again from the first image. To select an image, click on it and confirm with the *OK* button. By means of the numbers you can select an image for which no overview scan has yet been created. After selecting an image, the dialog will close only when the overview scan for the current image being processed has been completed.

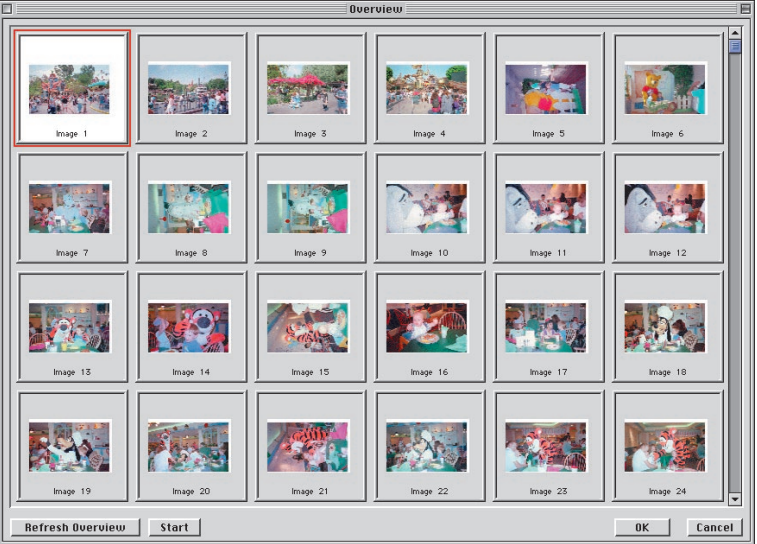

SilverFast Addendum

To unload an APS film, it must be rewound first. Use the *Eject* button on the left border of the prescan window to do this. If this does not work occasionally, turn the scanner off and on. Then the scanner will start rewinding the film automatically. Turn off again before the scanner starts reloading the film strip from the cartridge, and take out your film (listen to the rewind noise). Then switch the scanner on again.

#### **Film strip holder**

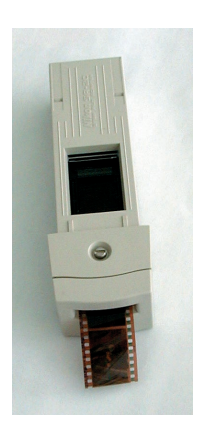

Using the film strip holder is very similar to the APS adapter. Before launching SilverFast, the scanner must be switched on, and a film strip must be loaded. In the *General* palette, select *Negative* or *Positive* according to your original. As with the APS adapter, use the appropriate button in the prescan window to open the image overview dialog. The overview scans will automatically be created or completed, respectively. You can select an image by clicking on it and then on the *OK* button. Again, you can select an image by clicking on the frame even if no thumbnail image has yet been created.

Use the *Eject* button on the left border of the main prescan window to eject the film strip.

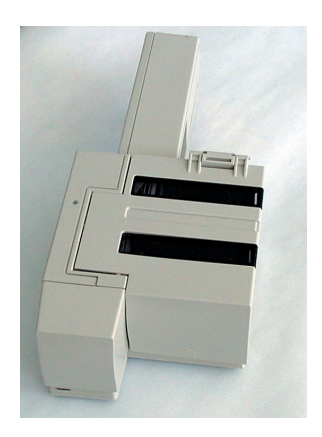

## **Document feeder (ADF)**

#### **Auto-scanning slides from the slide feeder**

With the slide feeder, you can automatically scan as many slides as will fit into the feeder. The slides can be scanned directly into Photoshop (Batch-Mode) or directly to hard disk (TIFF-Batch-Mode) with or without image auto-adjust.

After you have filled the slide feeder with slides, proceed as follows:

1. In the main scan dialog window under *Scan Mode* select *Batch* Mode or *TIFF-Batch* Mode and under *Original* select *Document feeder*. Input the maximum number of slides you want to scan.

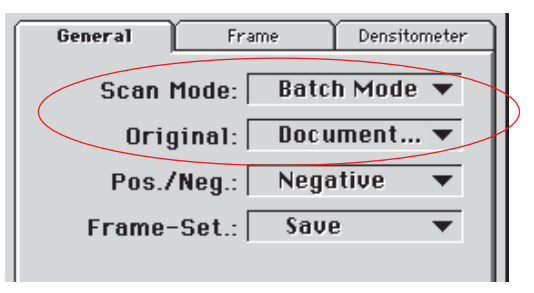

- 2. Load the first slide by clicking the mouse on the slide *Eject* button
- Prescan

Ę

3. Click on prescan

accordingly.

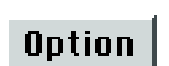

Scan Batch

If you want all slides to be corrected by individual autoadjust, you have to check *Auto ADF* in the preferences dialog under *Option*.

5. Now click on *Scan* to start the batch run.

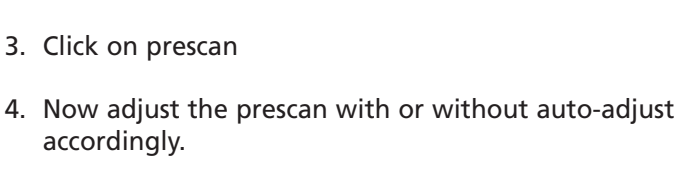

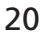

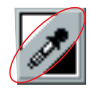

A lot of images contain items that are neutrally gray, e. g. a street, a white wall in the shadows, etc. In addition to setting highlight and shadow point, the colour cast in the image can be eliminated by making these areas neutral gray with the midtone pipette. Move the mouse pointer over the diagonal pipette icon on the *Highlights/Shadows* tool button so that the mouse pointer turns into a gray triangle, and click. With the gray triangle mouse pointer click on the appropriate area in the prescan.

**Removal of colour cast in mid tones**

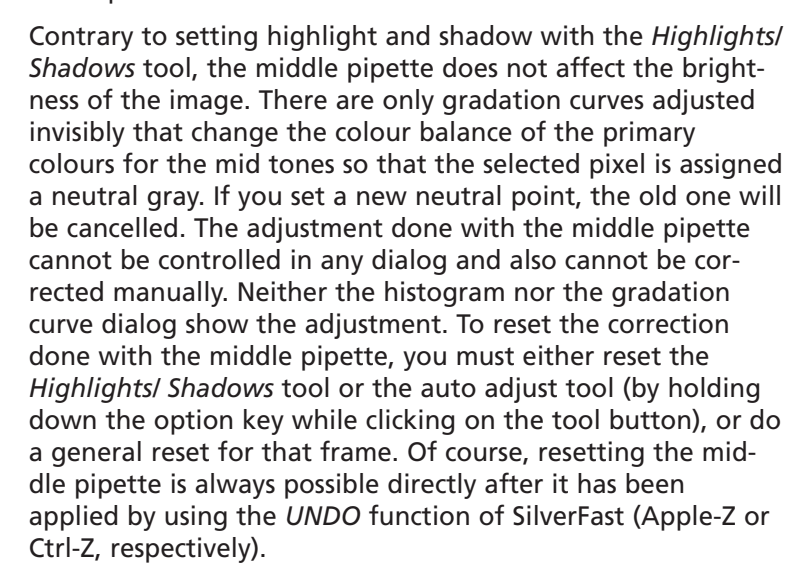

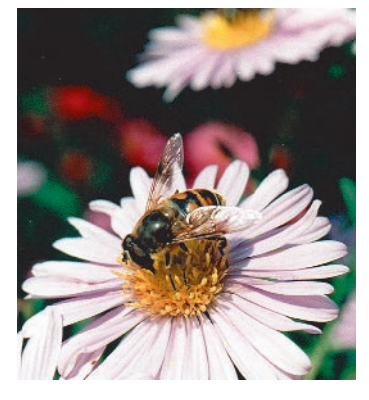

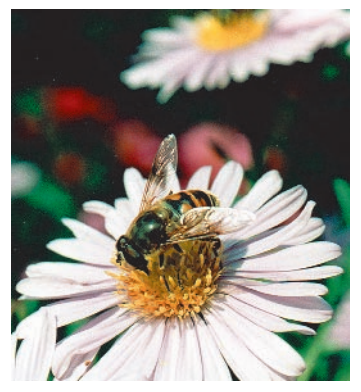

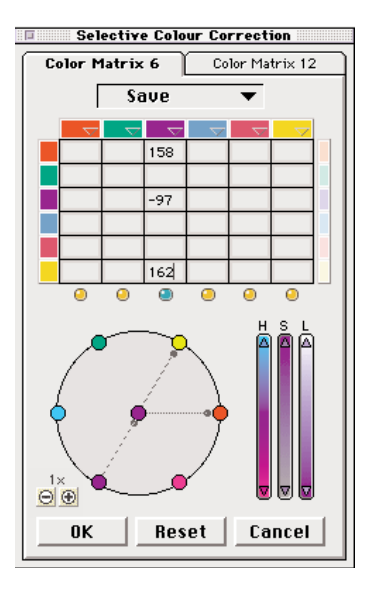

### **Selective colour Correction**

In Version 4 of SilverFast the capability of the *Selective colour Correction* has been extended. Below the matrix columns there are LEDs, which show the selected colours. Pressing the shift key and clicking on the LED together will add these colours to the other(s). So it is possible to select and correct, for example, three colours together. The HSL -slider can be used to enhance saturation for example. You can select all colours with Apple-A (Ctrl-A on PC). On the right of the matrix there is a colour-bar where all the colours which are added or subtracted can be linked. This is only effective when the colorwheel is used. If you want to add yellow to red for example, (drag from the central red point to the yellow one), all colours will be added and the red will become darker.

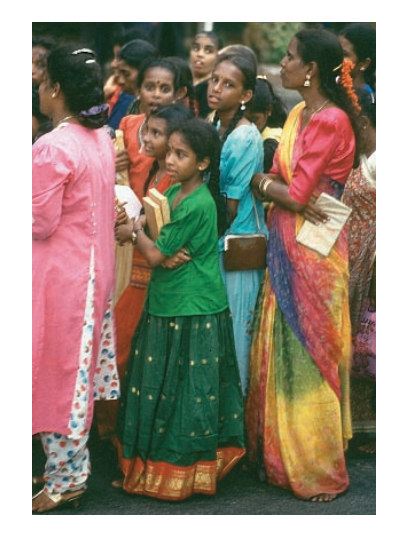

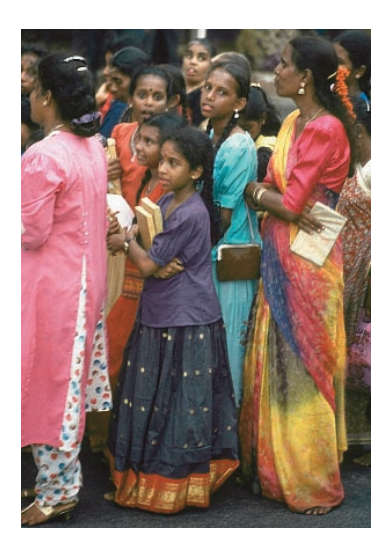

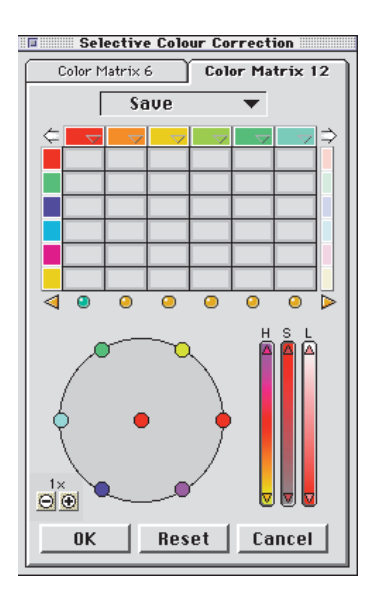

#### **Correction of 12 colours**

The *Selective Correction* now has a new palette which allows the correction of 12 colours. You can now correct half-tints like violet or orange. It can be used instead of the 6 colour matrix.

Because all of the input fields of the colour matrix cannot be shown at once there are two arrows on the top left and right to scroll the matrix horizontally. If you select a colour which is not visible by clicking on the preview the matrix scrolls automatically. The arrows on the bottom left and right show that there are selected colours that are not in view which will be corrected.

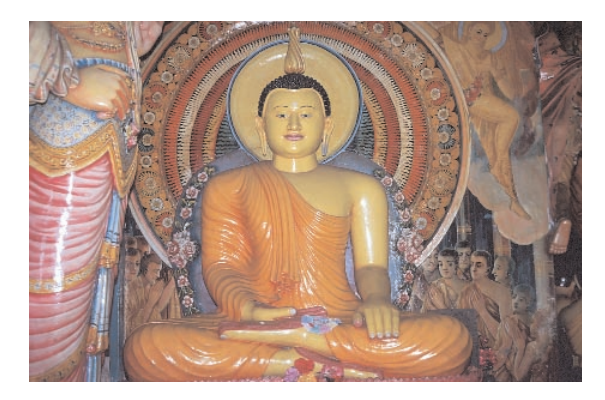

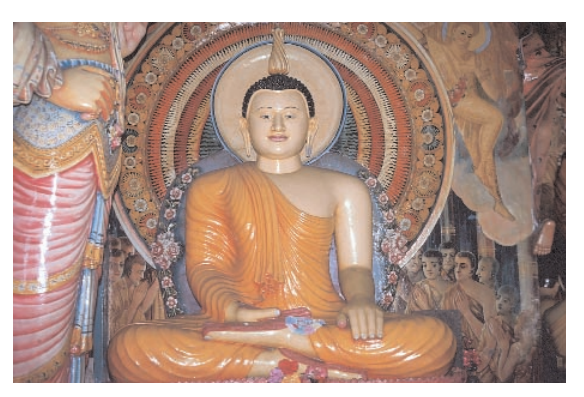

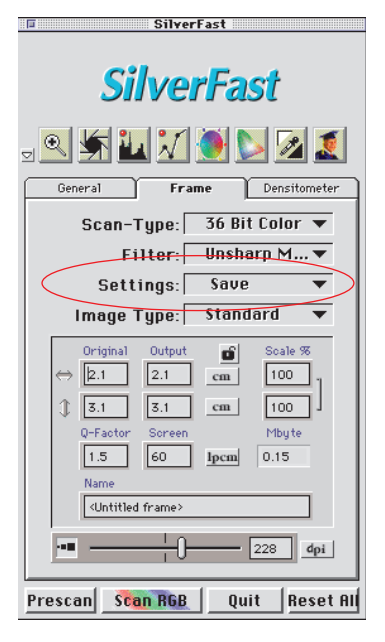

## **Saving settings of an individual frame**

In addition to the option of saving a whole set of frames with all their respective settings under one name, SilverFast™ now allows you to save all the settings for only a single frame. Only the position and the size of a frame are not saved. This way it is possible to save the adjustments made for one image and to apply them to other frames later on.

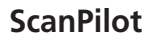

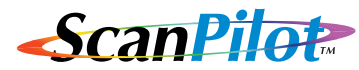

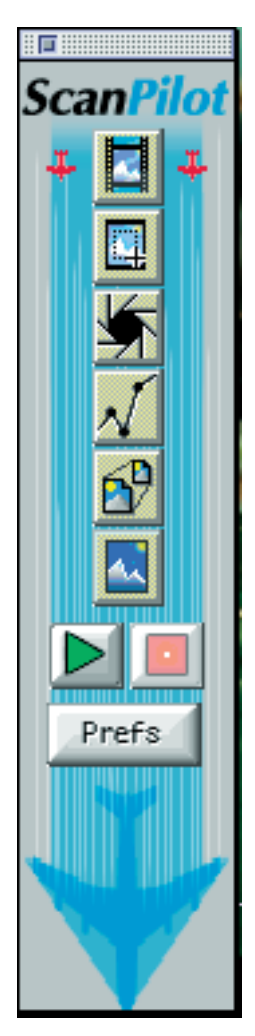

The first time you start SilverFast™ you will be greeted by the ScanPilot. The icons in this window represent *Prescan*, *Frame position*, *Auto adjust*, *Gradation, Output dimensions* and *Final scan*. At the bottom you'll see *Start*-, *Stop*-, and *Prefs*buttons. If you press the *Start*-button the ScanPilot undertakes the chosen tasks in the appropriate order. During the task *Frame position* you will be asked, "Which part you do want to scan?" Click and hold with your mouse on one corner of the frame and drag it to the size you want. Now *Auto adjust* sets highlights, shadows and midtone brightness for you. Next you can adjust the midtone brightness in the gradation dialog (The other sliders are grayed in the ScanPilot dialog). Lastly, choose the output dimensions and the final scan will be performed automatically.

You can stop this procedure at any time by pressing the *Stop*button, and then proceed by using the SilverFast™ tools manually.

Customising the ScanPilot: By pressing the *Prefs*-button you can extend the list of tools appearing in the ScanPilot. Click on the check boxes beside the tool buttons. The ScanPilot will show you at which point you use these tools best. The detailed description of the tools can be found in the main manual.

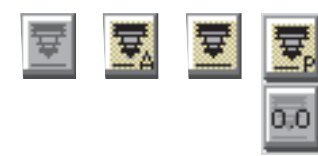

## **Focussing the scanner**

By clicking on the auto-focus symbol, the respective focussing mode is turned on or off (refer next page).

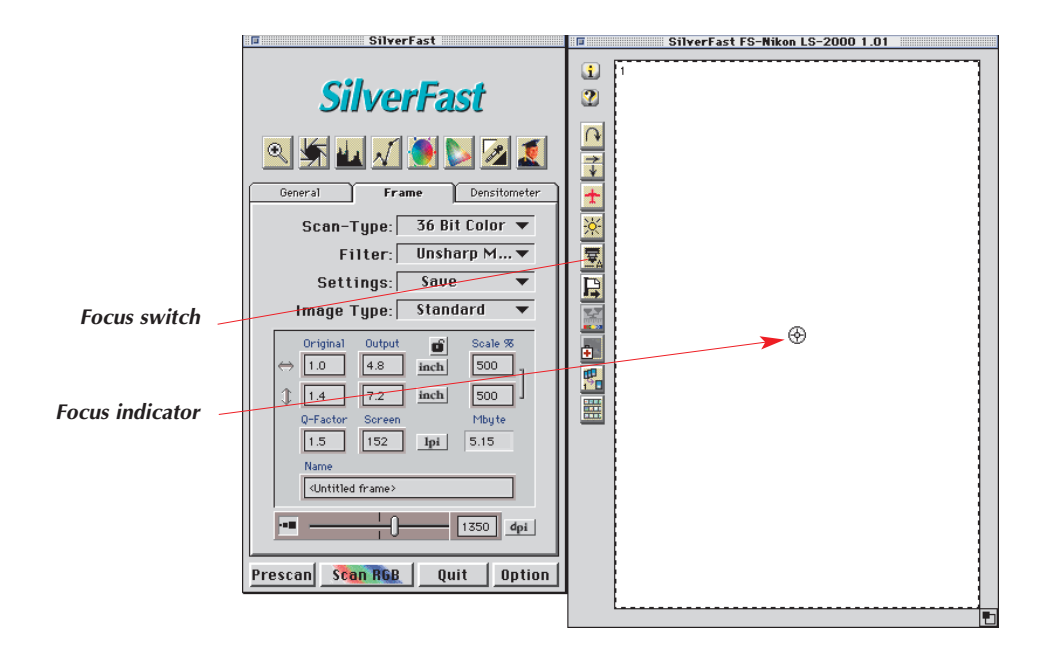

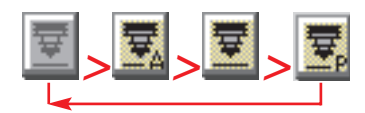

**Focus function**

- 1. Auto focus "off"
- 2. Auto focus "on"
- 3. Manual focus "on"
- 4. Focus with preview

The activation of a focus function occurs by clicking the focus button. With each click, the appearance of the button changes, signifying a different function. After four clicks, the first function will again be available.

## **Auto focus "off"**

In the standard position, the focus button is gray. The auto-focus is turned off.

### **Auto focus "on"«**

The focus button shows a black symbol together with the letter " $A''$   $\blacksquare$ . The auto-focus is turned on.

Focussing always takes place in the centre of the active scan frame. The focus function orients itself by use of contrast differences in details in the centre of the image. If there is no visual information in this point of the image which can provide sufficient details for the focus function, the auto-focus cannot be successful. The same holds true when the auto-focus encounters a black surface. An error message will appear:

### **Manual focus "on"**

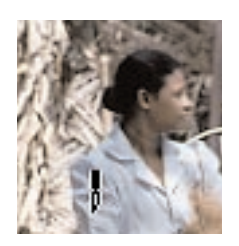

The focus button shows only a black symbol of a stylised camera lens. The mouse arrow changes to a pen with which the edge point can be set. The manual focus should be placed on a point on the image where sufficient visual details can be differentiated. Move the mouse to the picture; the mouse pointer changes to a pen symbol. Click on the point in the picture where you want to set the focus. A small circle with a cross appears; the focus point is set.

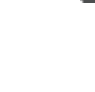

## **Manual focus with preview**

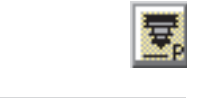

羃

The focus button depicts a black symbol together with the letter  $^{\prime\prime}P^{\prime\prime}$ .

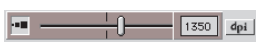

First, set a sufficiently high output resolution for the current frame.

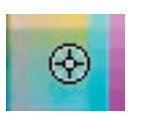

Click first on the focus button. Move the mouse across the picture until the mouse pointer changes to a pen symbol.

Next, click on the point in the picture where you want to set the focus. The point will be marked with a cross symbol.

The "focus preview" dialog appears and, in the before-and-after window, a preview is produced with the entered resolution. A new scan will automatically begin.

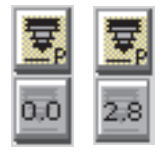

**Focus with preview**

After clicking several times onto the focus button until <sup>a</sup>"P" appears on the button and a new button showing the focus position value will appear next to it. Clicking on it opens the focus preview dialog.

0K.

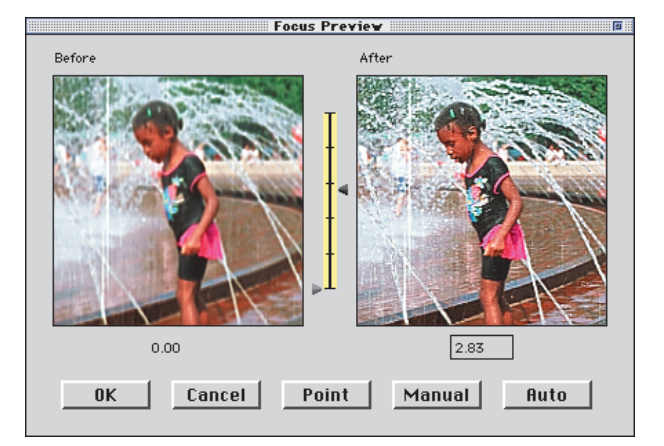

In order to change the focus in the dialog window, the following tools are available:

1. If the focussing is sufficiently precise, leave the dialog by clicking "OK". The entered focus point will be employed in the end scan.

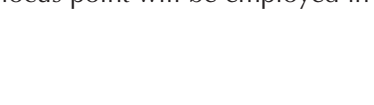

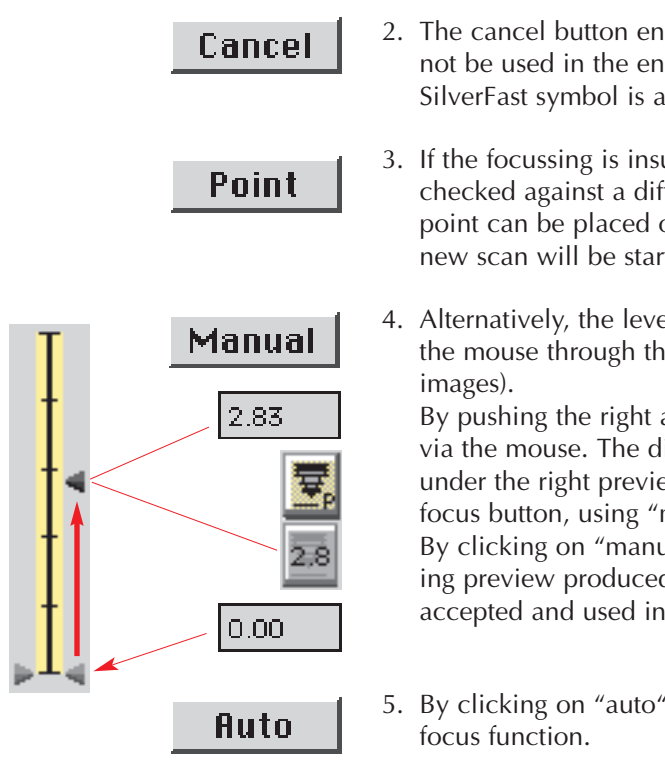

- 2. The cancel button ends the focus dialog. Focal change will not be used in the end scan. The window closes and the SilverFast symbol is available again.
- 3. If the focussing is insufficient, or if the focussing needs to be checked against a different point in the picture, a new focus point can be placed on the picture via the "point" button. A new scan will be started.
- 4. Alternatively, the level of focus can be changed by moving the mouse through the slide controller (between preview

By pushing the right arrow, you can adjust the level of focus via the mouse. The distance of this push is shown in the box under the right preview window and on the button next to the focus button, using "mm" as the unit of measure. By clicking on "manual", a new scan is started and the resulting preview produced. By clicking "OK", the level of focus is accepted and used in the later scan.

5. By clicking on "auto", you can return to the normal auto-